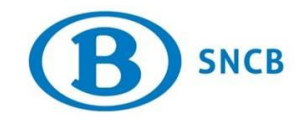

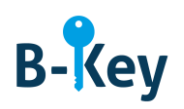

# **MANUEL**

# **Installer OTP Manager sur votre Mac**

## **Table des matières**

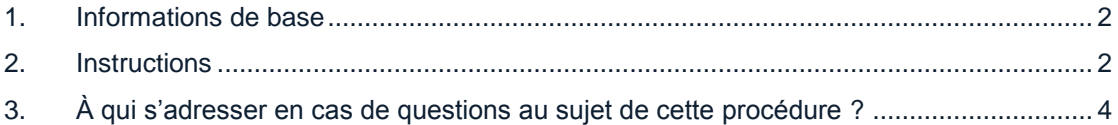

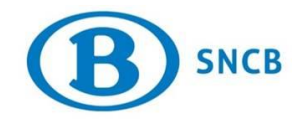

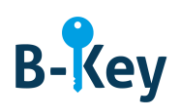

#### <span id="page-1-0"></span>**1. Informations de base**

#### **1.1 Étapes de processus B-Key**

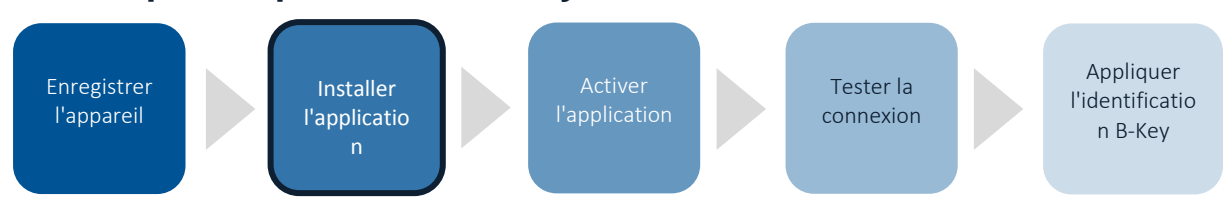

#### **1.2 Champ d'application**

Les instructions s'appliquent à :

- Appareil : votre Mac que vous avez enregistré dans l'assistant d'enregistrement B-Key sur [http://bportal](http://bportal/) > Pratique > Accès > Authentification B-Key
- Application : OTP Manager

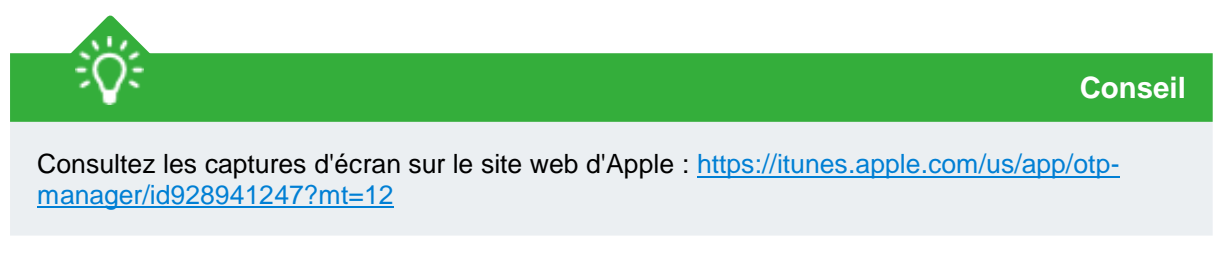

### <span id="page-1-1"></span>**2. Instructions**

#### **2.1 Mac App Store**

1. Accédez au Mac App Store.

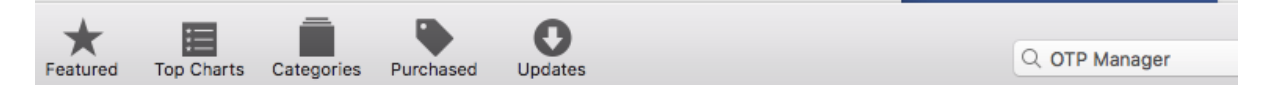

2. Recherchez OTP Manager dans la barre de recherche.

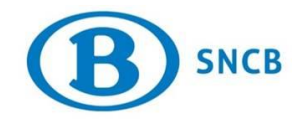

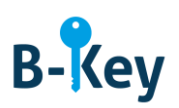

### **2.2 Installer OTP Manager**

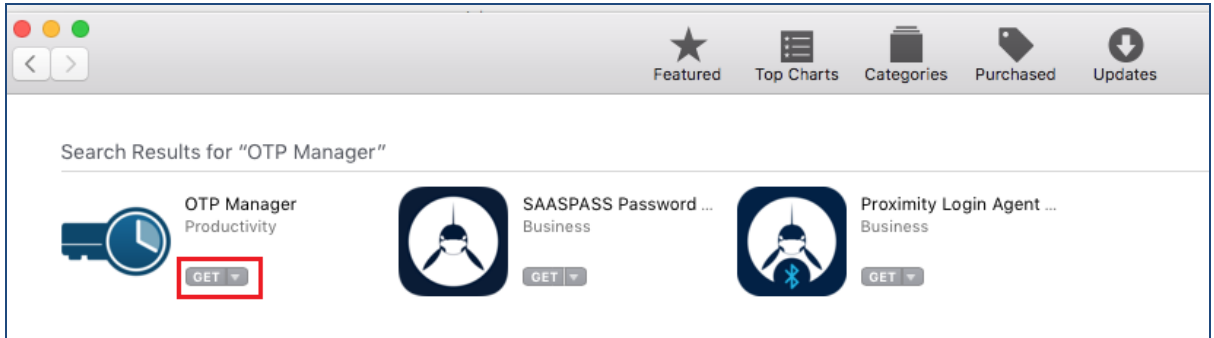

1. Cliquez sur le bouton « Get ».

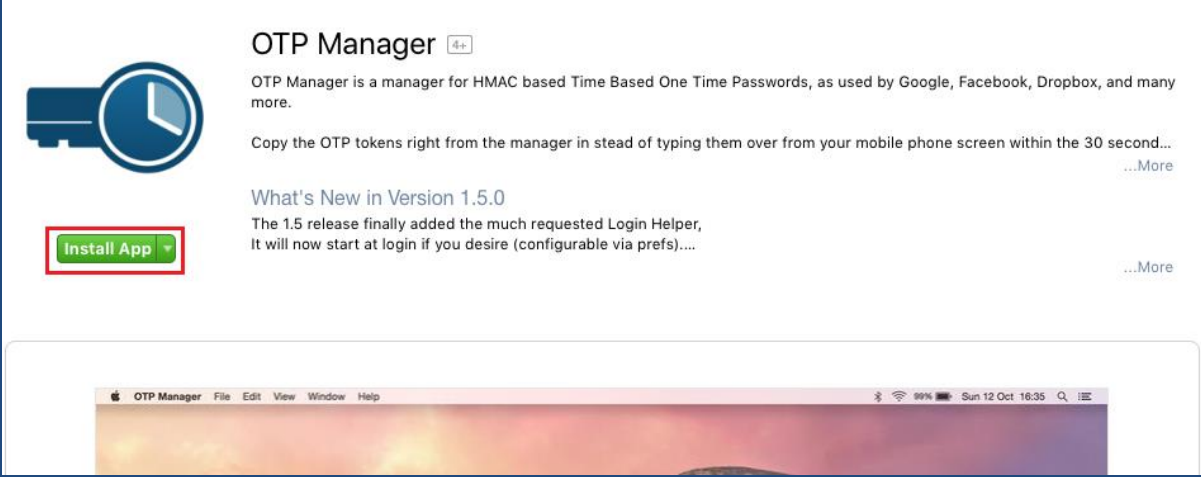

2. Cliquez sur le bouton « Install App ».

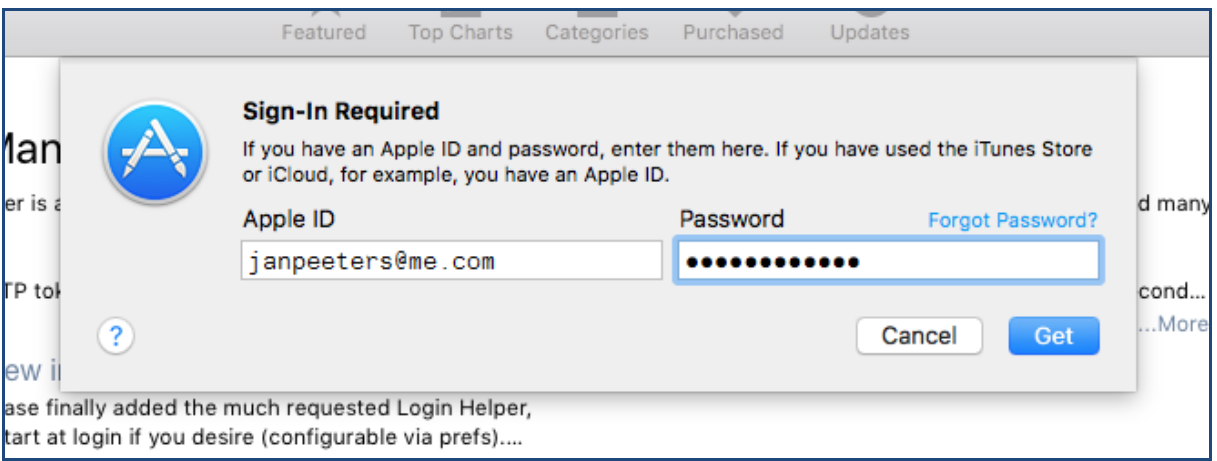

1. Connectez-vous avec votre Apple ID et votre mot de passe.

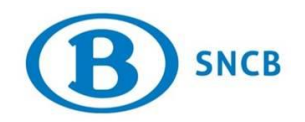

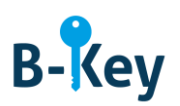

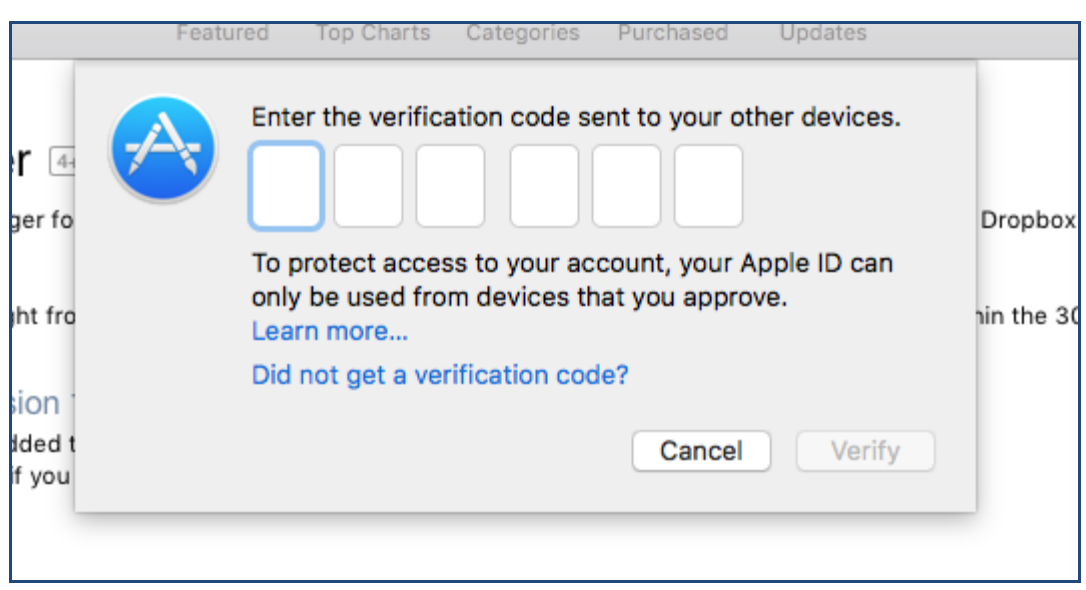

- 2. Introduisez le code de vérification que vous avez reçu sur l'appareil que vous avez choisi, p. ex. votre iPhone (l'appareil que vous avez indiqué pour la réception de codes de vérification).
- 3. Cliquez sur « Verify ».

#### <span id="page-3-0"></span>**3. À qui s'adresser en cas de questions au sujet de cette procédure ?**

Les collaborateurs du B-IT Support Center sont à votre disposition pour répondre à vos questions au sujet de cette procédure.

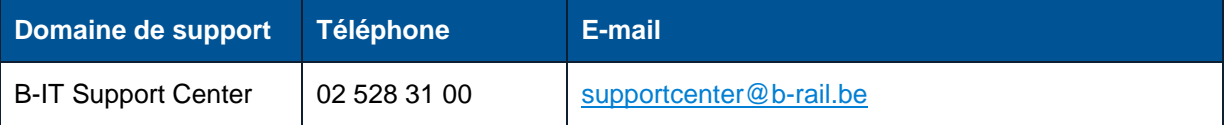